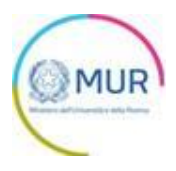

## **MINISTERO DELL'UNIVERSITÀ E DELLA RICERCA**

**Avviso PRO-BEN**

**MANUALE UTENTE**

**https://gea-proben.mur.gov.it/**

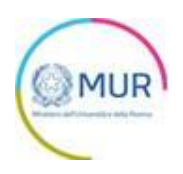

## Sommario

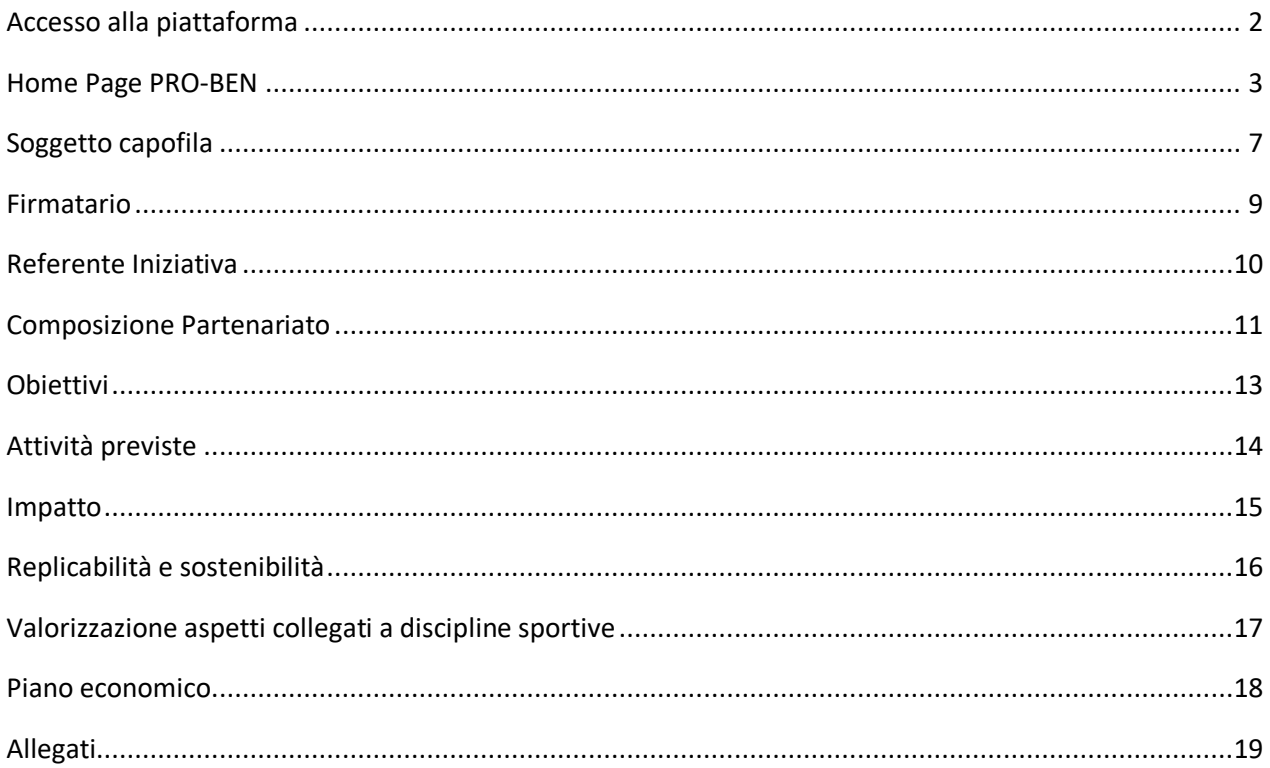

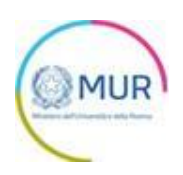

#### <span id="page-2-0"></span>**Accesso alla piattaforma**

L'utente accede alla piattaforma per l'Avviso *PRO-BEN* tramite Login sul sito. È possibile accedere allo sportello on-line per la presentazione della domanda mediante identità digitale SPID, CIE o CNS.

Qualora l'utente non disponesse di un'identità digitale SPID, di una smart card CNS o di una CIE, dovrà necessariamente farne richiesta a uno dei gestori o enti incaricati.

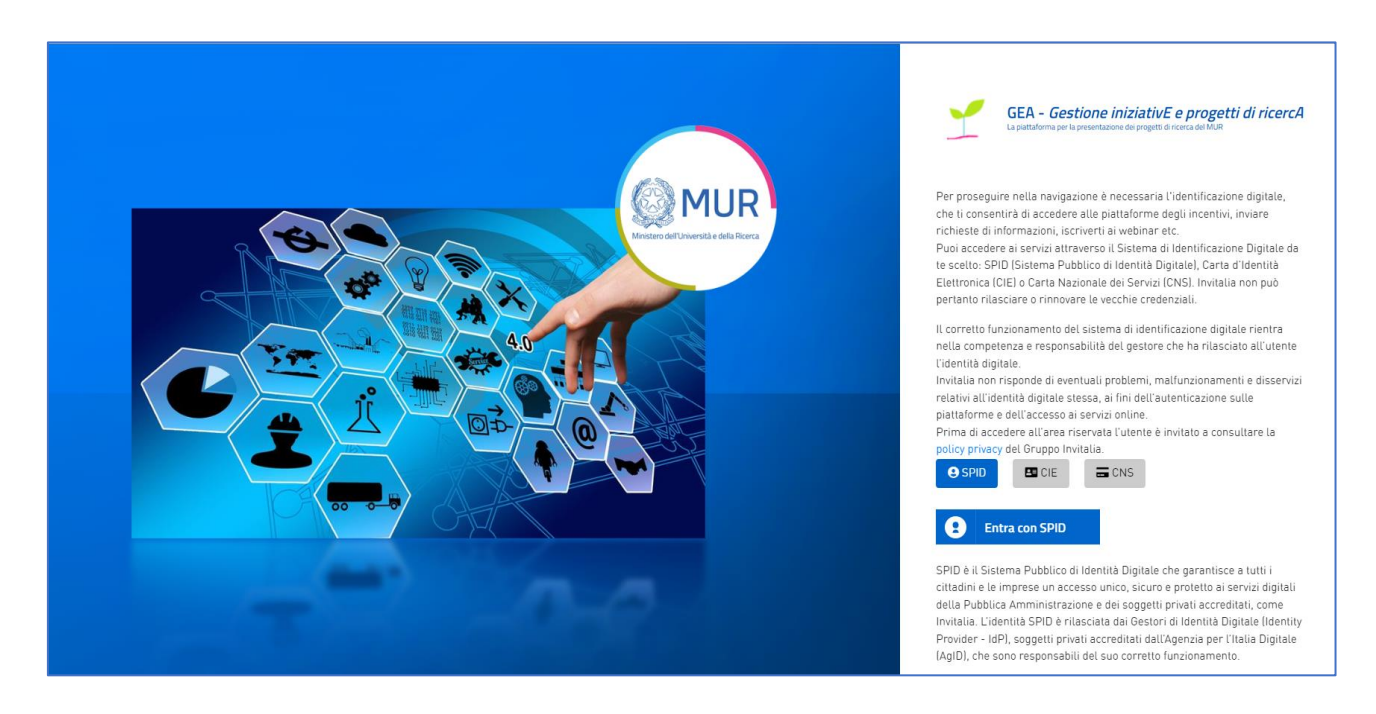

*Nota1: Per poter procedere alla compilazione della domanda usufruendo di una prestazione ottimale della piattaforma, è consigliabile utilizzare il browser Google Chrome.* 

*Nota2: Qualora si decida di utilizzare l'accesso mediante CNS si potrebbe incorrere in problemi di login dovuti alle caratteristiche del dispositivo di autenticazione utilizzato. Si consiglia, pertanto, di tentare l'operazione di accesso mediante modalità di navigazione in incognito. In caso di ulteriori problemi, contattare il fornitore del dispositivo per verificare l'eventuale disponibilità di driver aggiornati.*

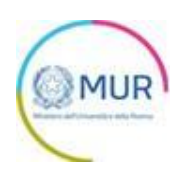

#### <span id="page-3-0"></span>**Home Page PRO-BEN**

Una volta effettuato l'accesso tramite la modalità selezionata in precedenza (SPID, CNS, CIE o credenziali) ed aver acconsentito al trasferimento dei propri dati, l'utente viene indirizzato alla schermata del sito GEA.

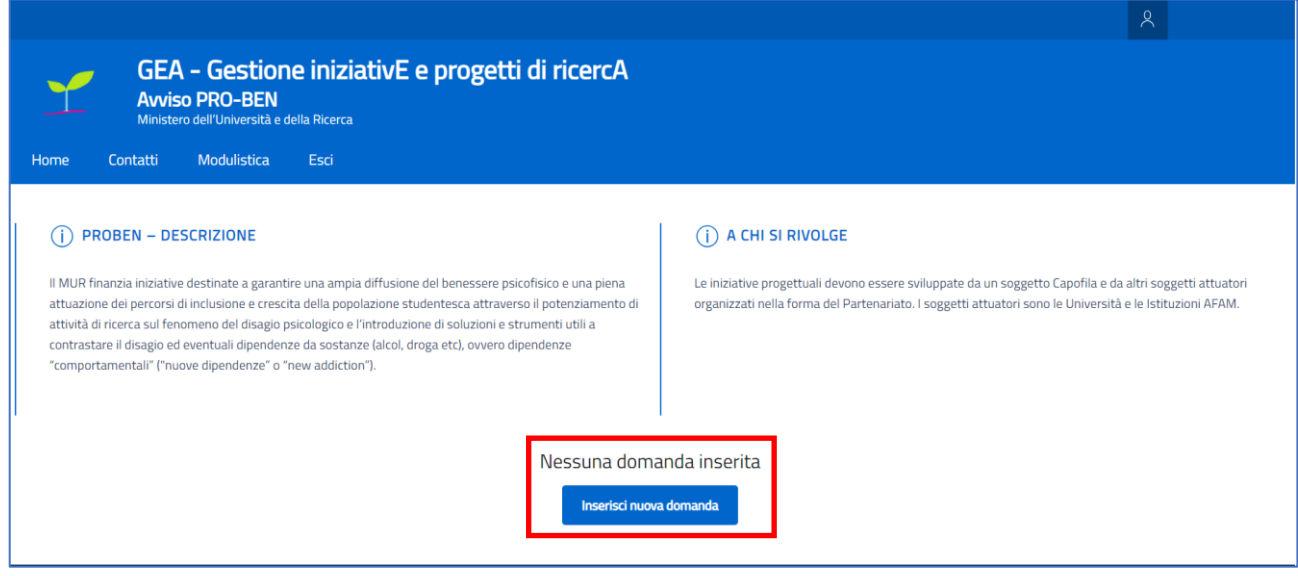

Al primo accesso alla Piattaforma, l'utente visualizzerà il solo pulsante "*Inserisci nuova domanda*". All'interno della Home Page, sarà sempre visibile una tabella riassuntiva delle domande in compilazione, completate o annullate.

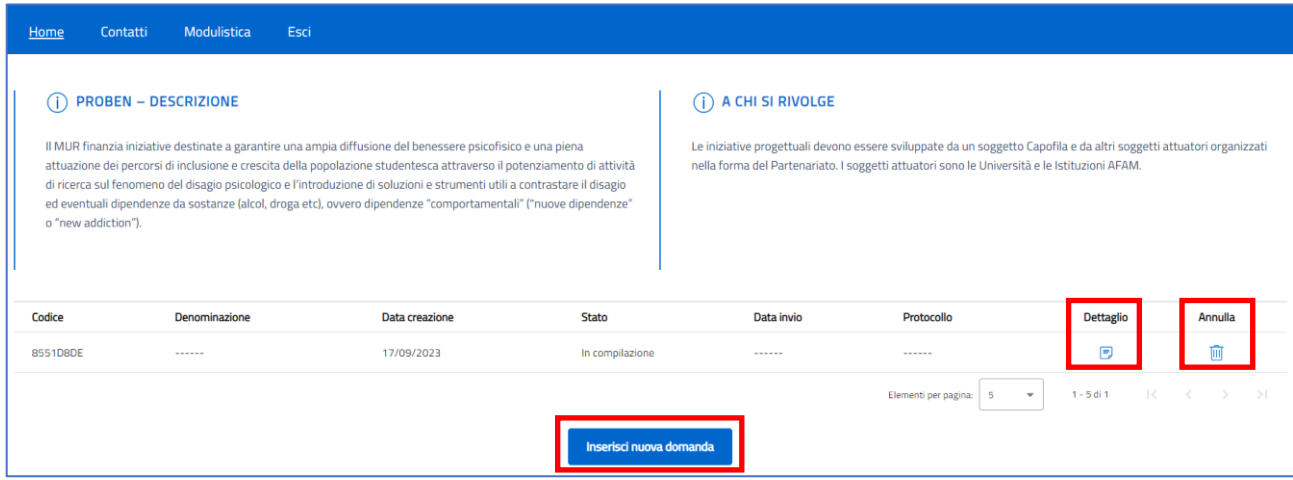

Cliccando sul pulsante di dettaglio all'interno della tabella riepilogativa delle domande presentate, l'utente accede all'interno del dettaglio del protocollo di domanda.

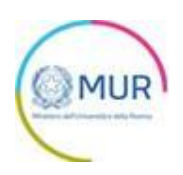

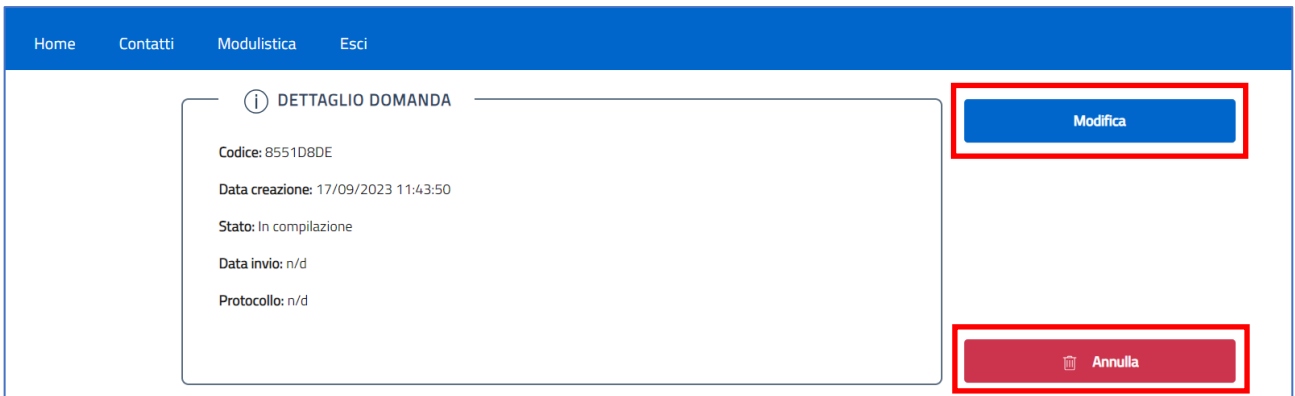

Cliccando su "*Modifica*" l'utente potrà modificare le informazioni precedentemente inserite e/o continuare/completare la compilazione della domanda.

Cliccando su "*Annulla*" l'utente annullerà la domanda selezionata e tutte le sezioni che la compongono verranno rese in sola lettura in quanto non sarà più possibile effettuare modifiche e/o continuare/completare la compilazione della domanda. L'utente potrà annullare la domanda anche in Home Page cliccando su "*Annulla*" direttamente dalla tabella di riepilogo.

Cliccando su "*Inserisci nuova domanda*" l'utente potrà avviare la compilazione di una nuova Domanda. Mediante questo pulsante verrà reindirizzato alla sezione relativa all'Informativa sul trattamento dei dati personali e, per proseguire nella compilazione della domanda, dovrà dichiarare la presa visione e conferma dell'Informativa:

#### **DIRITTO DI RECLAMO**

Gli interessati, nel caso in cui ritengano che il trattamento dei dati personali a loro riferiti sia compiuto in violazione di quanto previsto dal Regolamento UE 679/2016, hanno il diritto di proporre reclamo al Garante, come previsto dall'art. 77 del Regolamento UE 679/2016 stesso o di adire le opportune sedi giudiziarie ai sensi dell'art. 79 del Regolamento UE 679/2016.

#### PROCESSO DECISIONALE AUTOMATIZZATO

Non ricorre alcun processo decisionale automatizzato e quindi non risultano applicabili le disposizioni di cui all'art. 22 del Regolamento UE 679/2016.

Data ultimo aggiornamento: ottobre 2022

Valorizzando il check, l'utente esprime automaticamente la conferma di aver preso visione dell'informativa sopraindicata

Dopo aver confermato la presa visione dell'informativa privacy, l'utente dovrà indicare il codice fiscale dell'Università per la quale sta presentando la domanda:

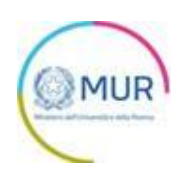

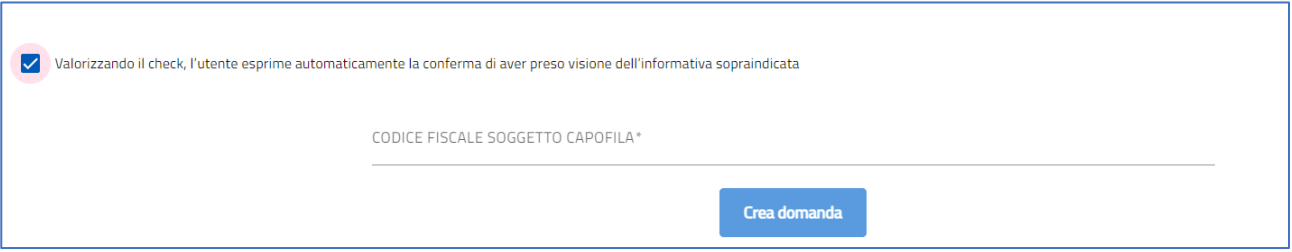

La valorizzazione di tale campo con un Codice Fiscale già presente in altra proposta progettuale presentata comporterà il seguente messaggio di errore che impedirà l'invio della domanda:

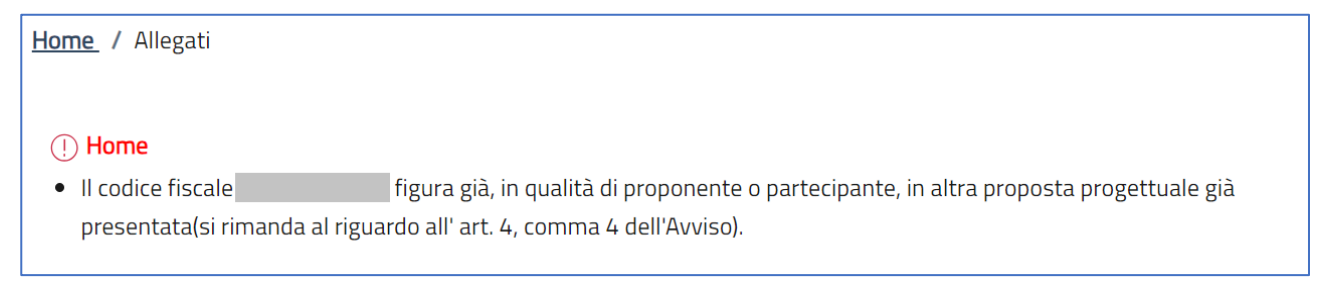

Qualora il codice fiscale inserito soddisfi i requisiti di accesso, il Sistema chiederà all'utente di identificarsi come *Rappresentante Legale* o *Delegato del Rappresentante Legale*:

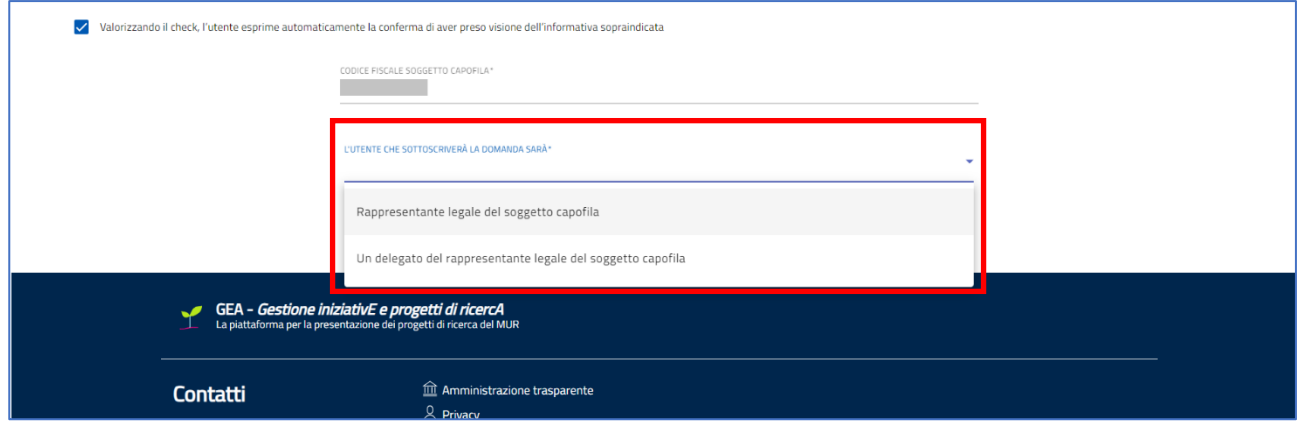

*Nota Bene: è possibile avviare la compilazione di una nuova domanda anche se ne sono presenti ulteriori in compilazione.*

*Nota Bene 2: la selezione di "Un delegato del rappresentante legale del soggetto capofila" implicherà il caricamento a Sistema di un allegato aggiuntivo "Delega alla firma da parte del Rappresentante Legale del Soggetto Proponente"*

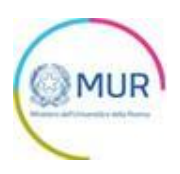

Per poter trasmettere la domanda occorre compilare in modo congruo le sezioni in cui essa si articola:

# Soggetto Capofila Firmatario Referente Iniziativa Composizione Partenariato Obiettivi Attività previste Impatto Replicabilità e sostenibilità Valorizzazione aspetti collegati a discipline sportive Piano economico Allegati

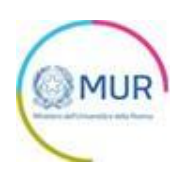

#### <span id="page-7-0"></span>**Soggetto capofila**

L'utente accede alla sezione *"Soggetto capofila"* e visualizza una form composta dai seguenti campi da compilare:

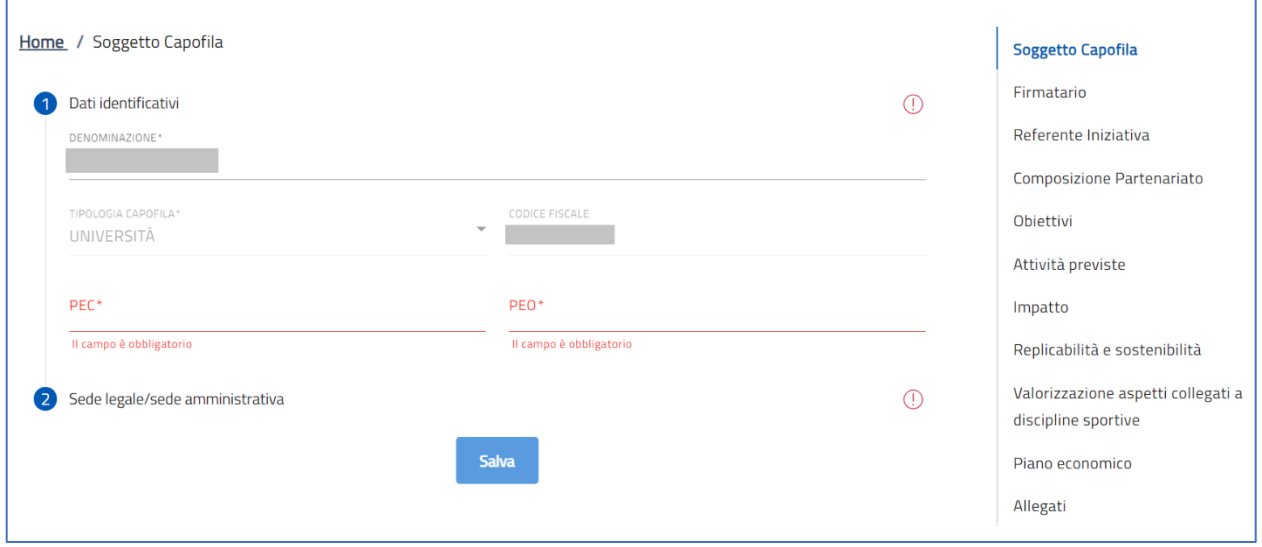

La sezione presenta due sottosezioni così caratterizzate:

- **Dati Identificativi** Precompilata
	- o *Denominazione* Campo precompilato con la denominazione dell'Università inserita in sede di accettazione dell'informativa privacy. Tale campo permetterà di modificare il contenuto precompilato.
	- o *Tipologia Capofila* Campo precompilato con il valore Università e non modificabile.
	- o *Codice Fiscale* Campo precompilato con il codice fiscale dell'Università inserita in sede di accettazione dell'informativa privacy e non modificabile.
	- o *PEC*  Campo obbligatorio e da valorizzare con l'indirizzo PEC.
	- o *PEO*  Campo obbligatorio e da valorizzare con l'indirizzo PEO.
- **Sede legale/sede amministrativa** Da compilare con tutti campi obbligatori

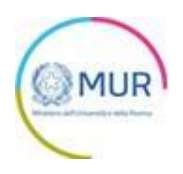

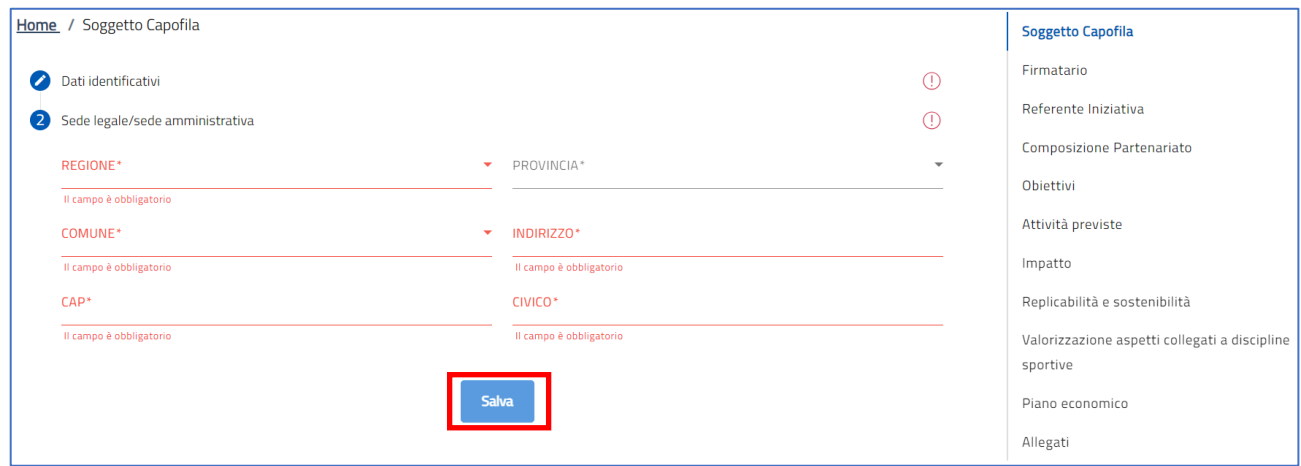

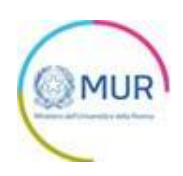

#### <span id="page-9-0"></span>**Firmatario**

L'utente accede alla sezione *"Firmatario"* e visualizza una form composta dai seguenti campi da compilare obbligatoriamente:

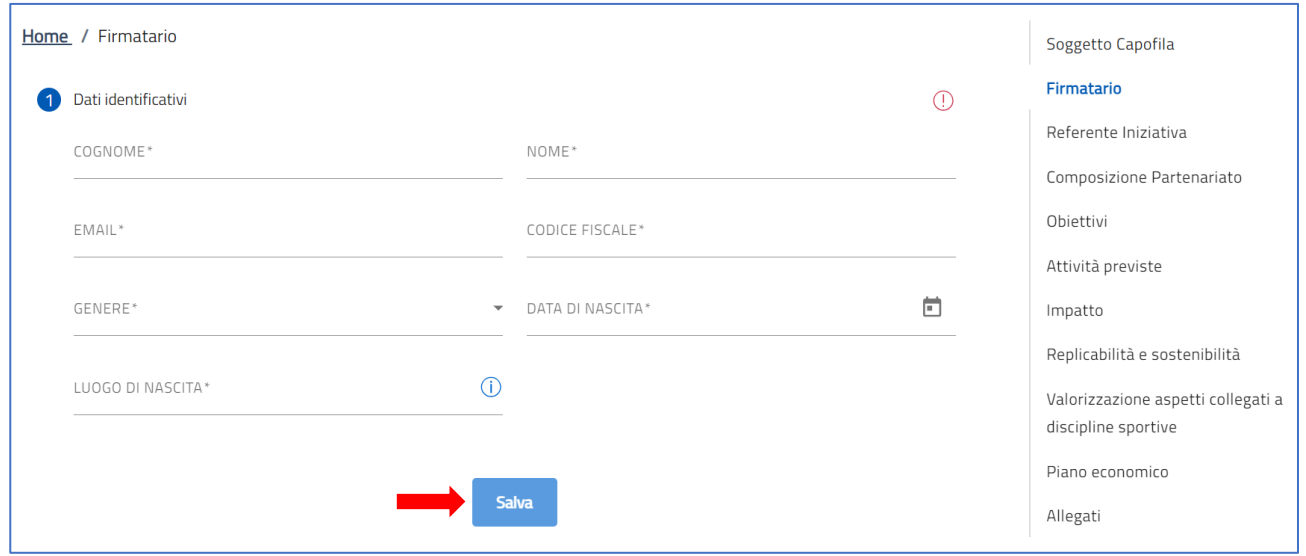

Per gli utenti nati all'estero, il campo "*Luogo di nascita*" sarà valorizzato con lo Stato di nascita.

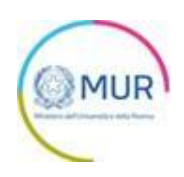

#### <span id="page-10-0"></span>**Referente Iniziativa**

L'utente accede alla sezione *"Referente Iniziativa"* e visualizza una form composta dai seguenti campi da compilare obbligatoriamente:

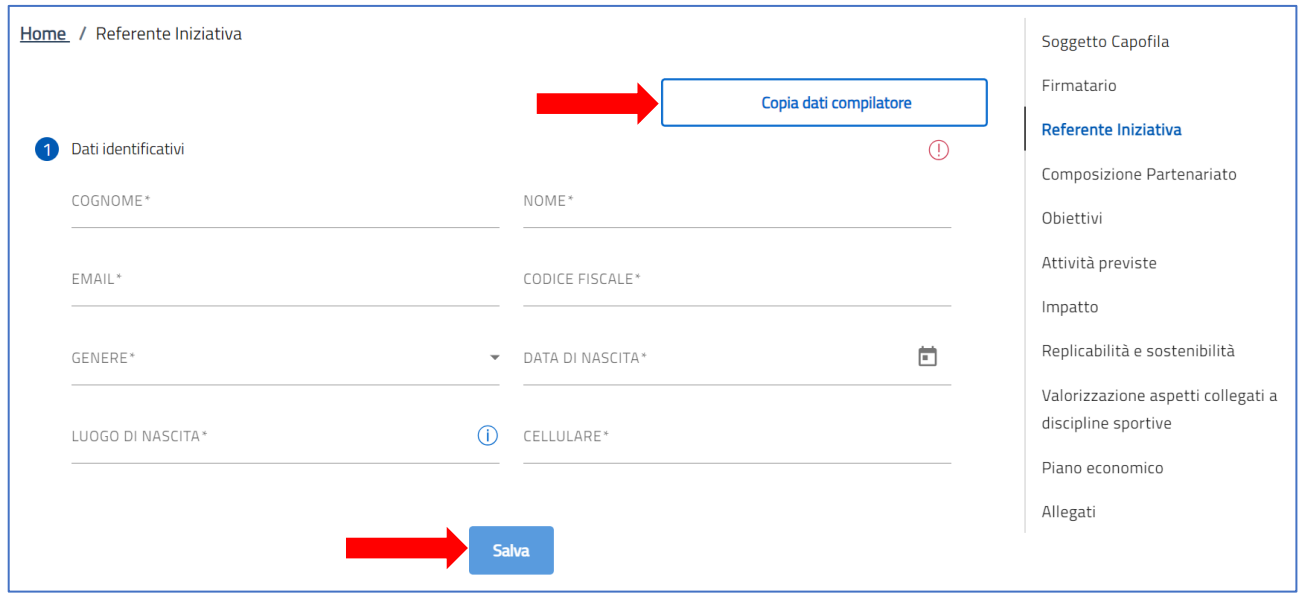

Inoltre, l'utente ha a disposizione il tasto "*Copia dati compilatore*" per popolare in automatico la form con i dati ereditati dal proprio SPID. Cliccando su tale pulsante, l'utente dovrà valorizzare solo il campo "*Cellulare*". Per memorizzare i dati inseriti nella sezione è necessario cliccare su *Salva*.

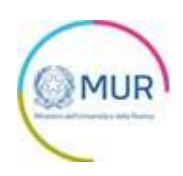

#### <span id="page-11-0"></span>**Composizione Partenariato**

L'utente accede alla sezione *"Composizione Partenariato"* e, dopo aver valorizzato la sezione "*Soggetto Capofila*" visualizza una tabella di riepilogo con tutti i partecipanti:

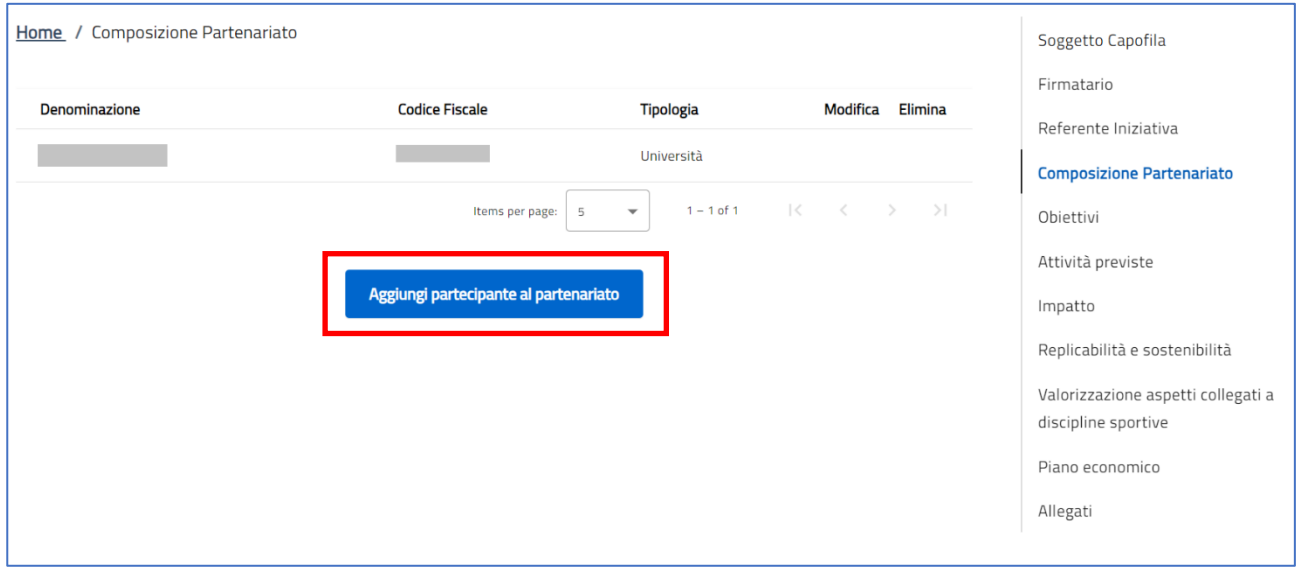

La tabella avrà sempre le informazioni del Soggetto Capofila poste nella prima riga e non saranno modificabili (eventuali modifiche si rimandano alla sezione dedicata).

Cliccando su "*Aggiungi partecipante al partenariato*", l'utente verrà reindirizzato verso la sezione che permetterà l'inserimento dei campi di seguito:

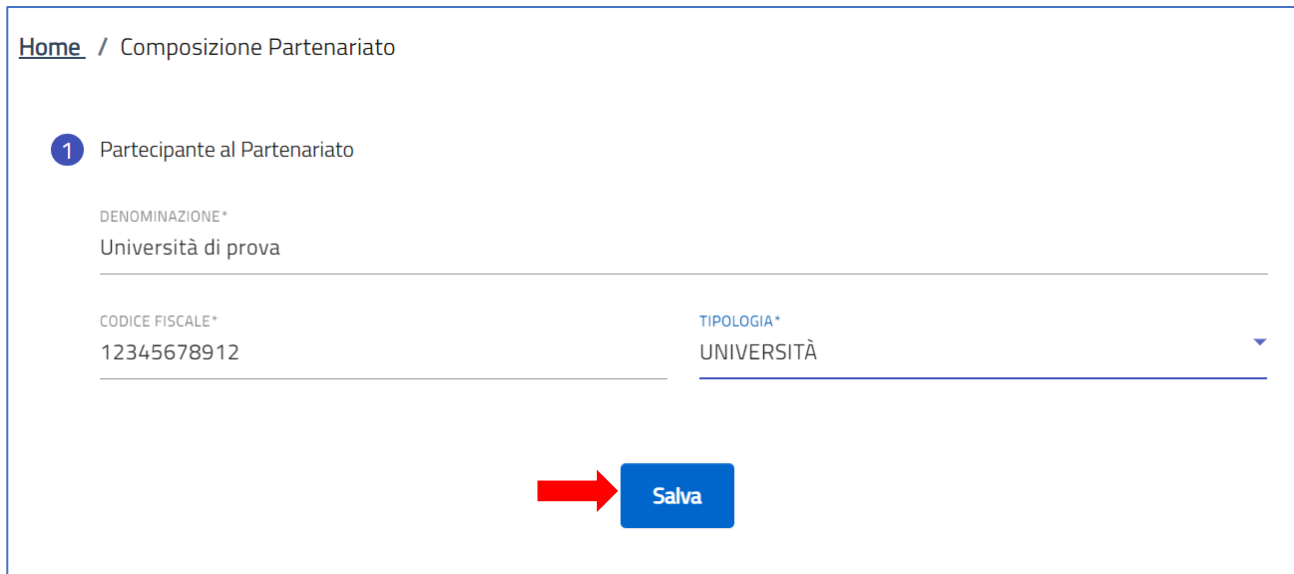

Dopo aver cliccato su *Salva*, l'Università o l'AFAM verranno mostrati all'interno della tabella riepilogativa presente nella sezione "*Composizione del partenariato"*.

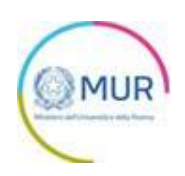

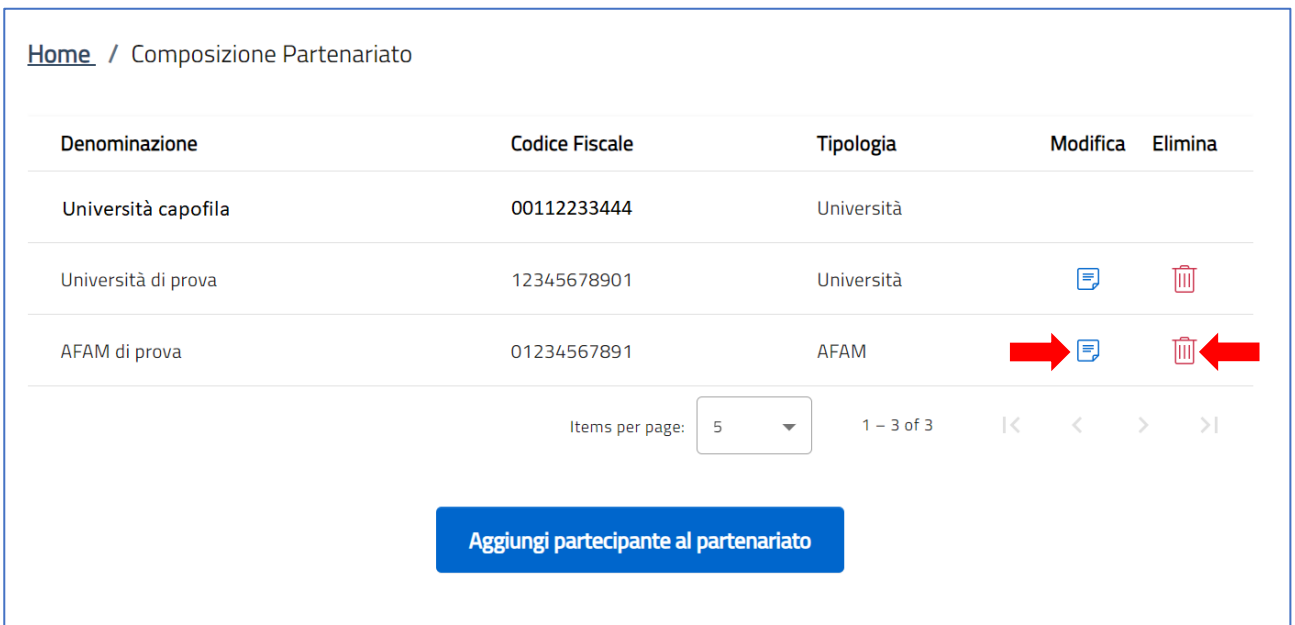

Prima della generazione del format di domanda, l'utente potrà sempre modificare o eliminare un partecipante mediante gli appositi pulsanti presenti in tabella.

Il partenariato, incluso il capofila, deve avere un minimo di 5 ed un massimo di 10 partecipanti.

Il Sistema effettuerà un controllo di univocità del CF inserito nel Partenariato che impedirà la duplicazione dei soggetti.

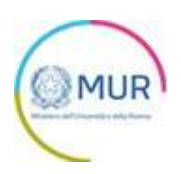

#### <span id="page-13-0"></span>**Obiettivi**

L'utente accede alla sezione *"Obiettivi"* e visualizza due sottosezioni da popolare obbligatoriamente:

• **Keywords** – Da valorizzare con una o più parole chiave (al massimo 5) dal file Keywords consultabile nella sezione Modulistica del sito GEA. **Per completare l'inserimento della keyword, premere il tasto INVIO della tastiera.**

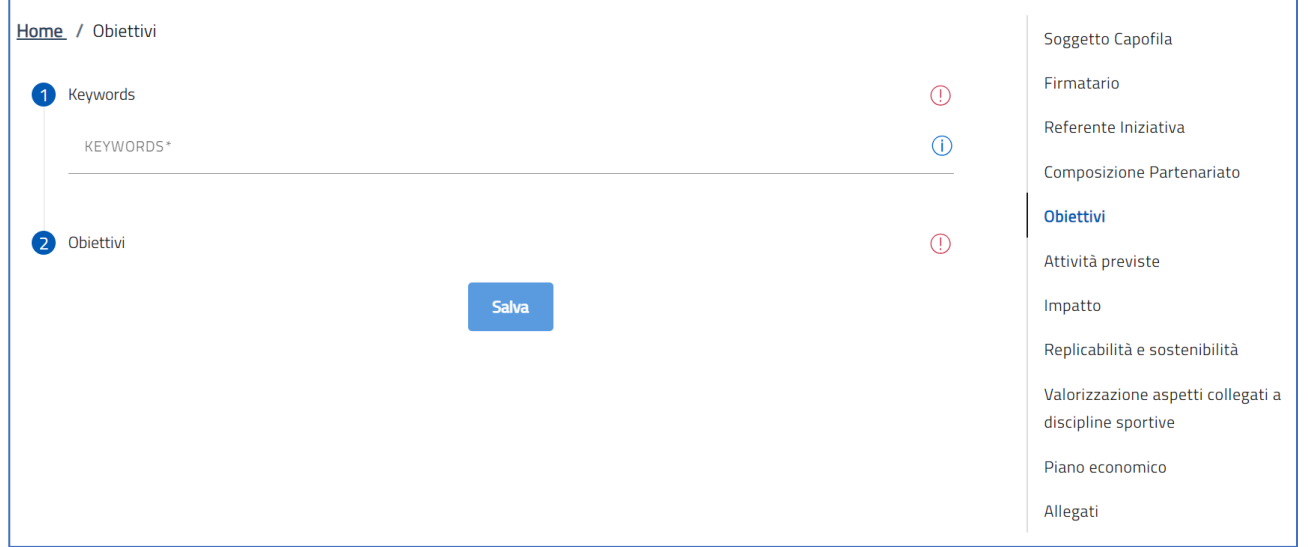

#### **• Obiettivi** – Campo testuale libero

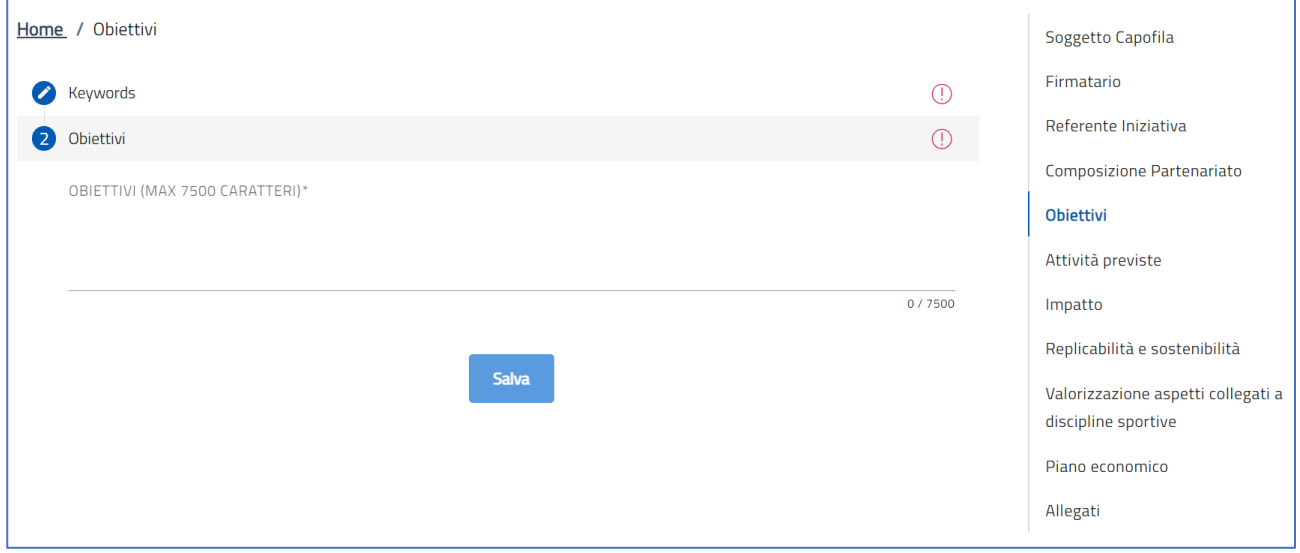

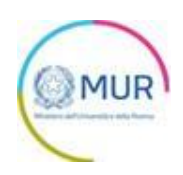

## <span id="page-14-0"></span>**Attività previste**

L'utente accede alla sezione *"Attività previste"* e visualizza il seguente campo testo da popolare obbligatoriamente:

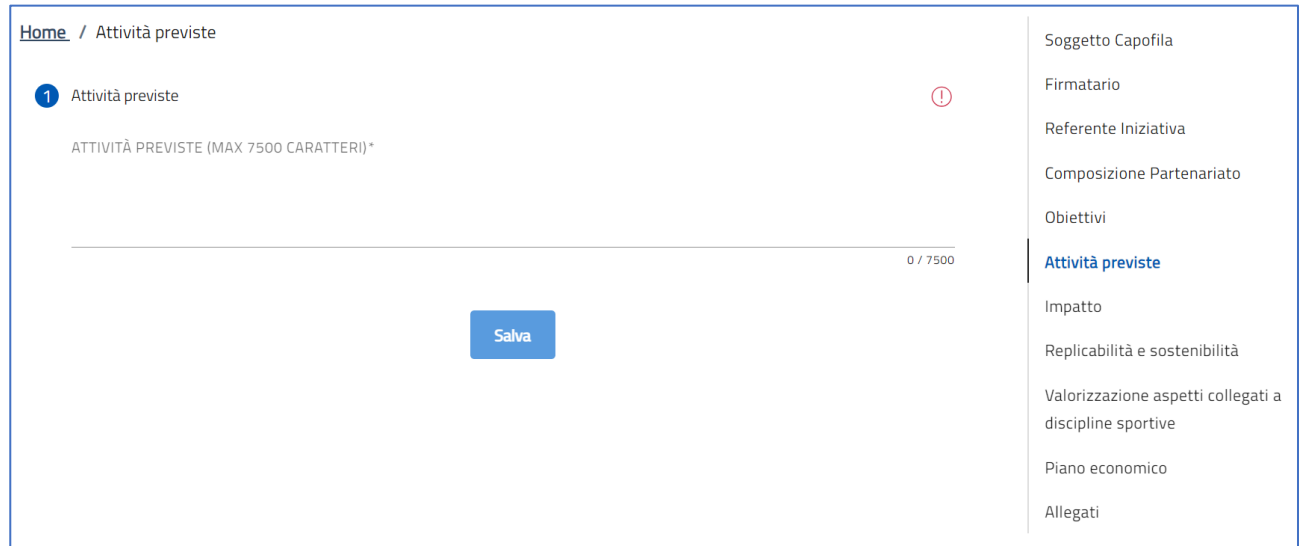

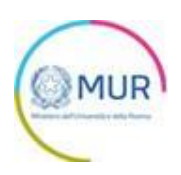

## <span id="page-15-0"></span>**Impatto**

L'utente accede alla sezione *"Impatto"* e visualizza il seguente campo testo da popolare obbligatoriamente:

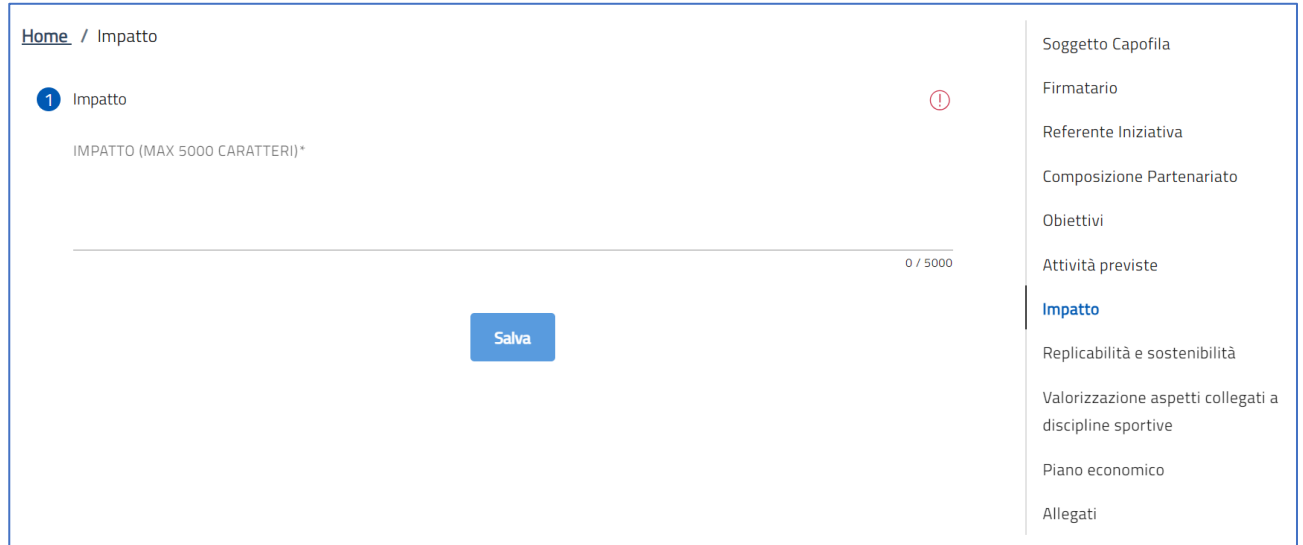

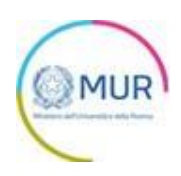

## <span id="page-16-0"></span>**Replicabilità e sostenibilità**

L'utente accede alla sezione *"Replicabilità e sostenibilità"* e visualizza il seguente campo testo da popolare obbligatoriamente:

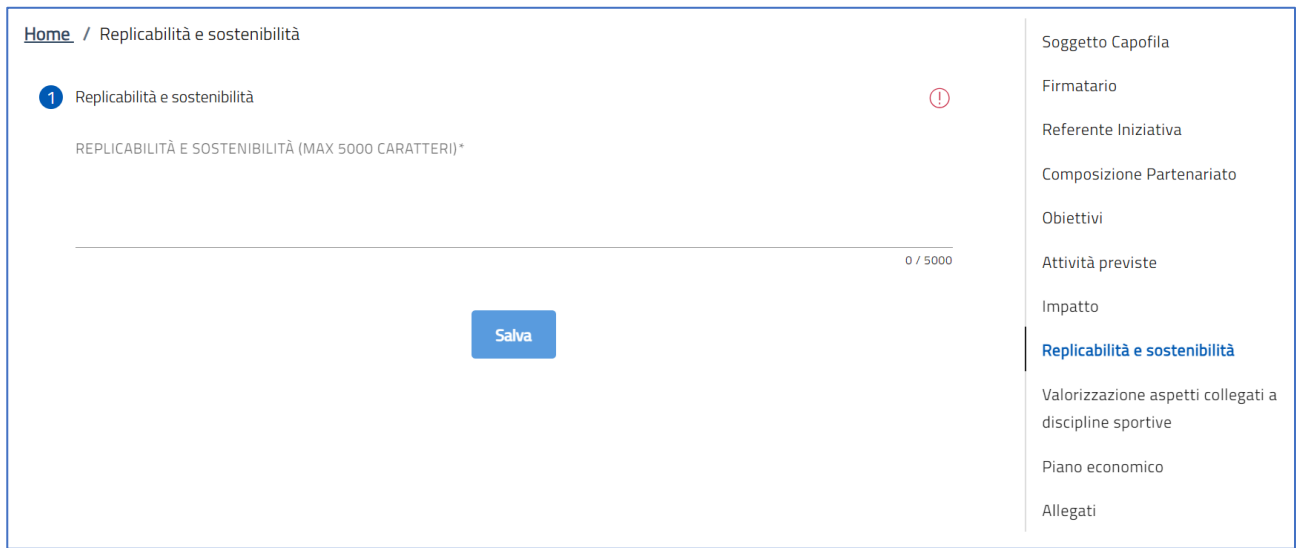

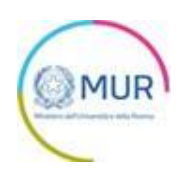

#### <span id="page-17-0"></span>**Valorizzazione aspetti collegati a discipline sportive**

L'utente accede alla sezione *"Valorizzazione aspetti collegati a discipline sportive"* e visualizza il seguente campo testo da popolare:

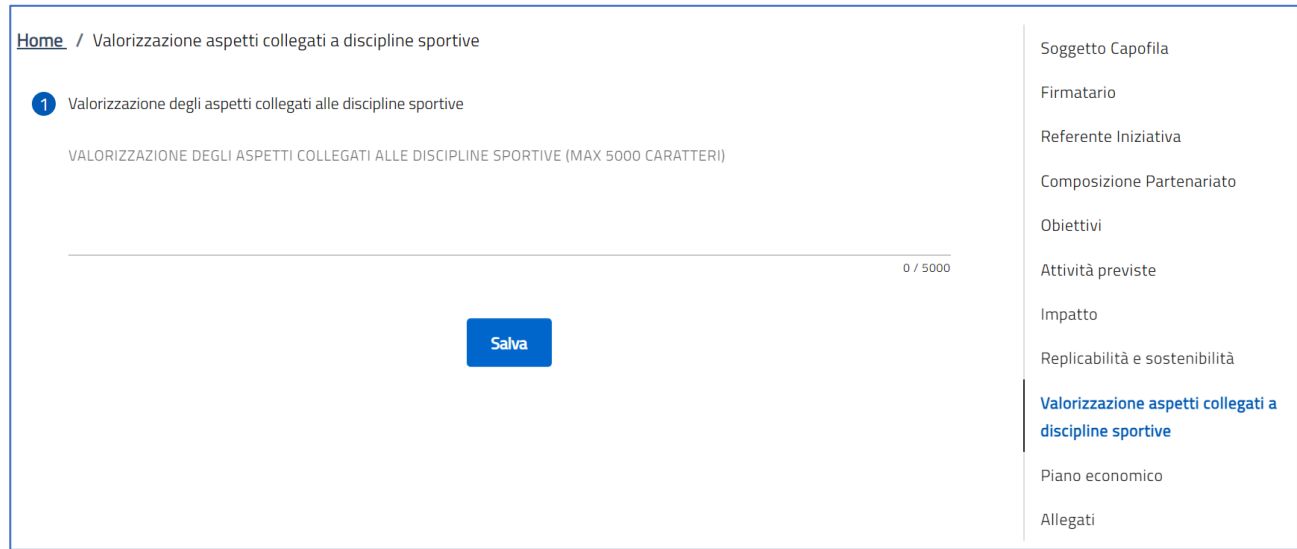

Per memorizzare i dati inseriti nella sezione è necessario cliccare su *Salva*.

**N.B.** La compilazione di tale sezione risulterà obbligatoria solo se, a valle della compilazione del

piano economico, verrà flaggato il seguente checkbox:

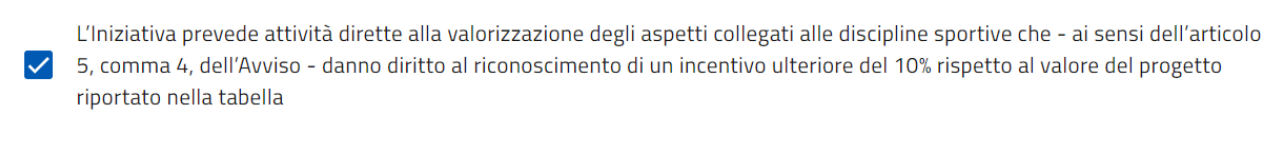

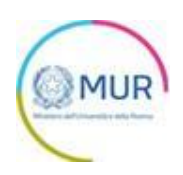

#### <span id="page-18-0"></span>**Piano economico**

L'utente accede alla sezione *"Piano economico"* e visualizza la seguente form da compilare obbligatoriamente con i dati economici del progetto:

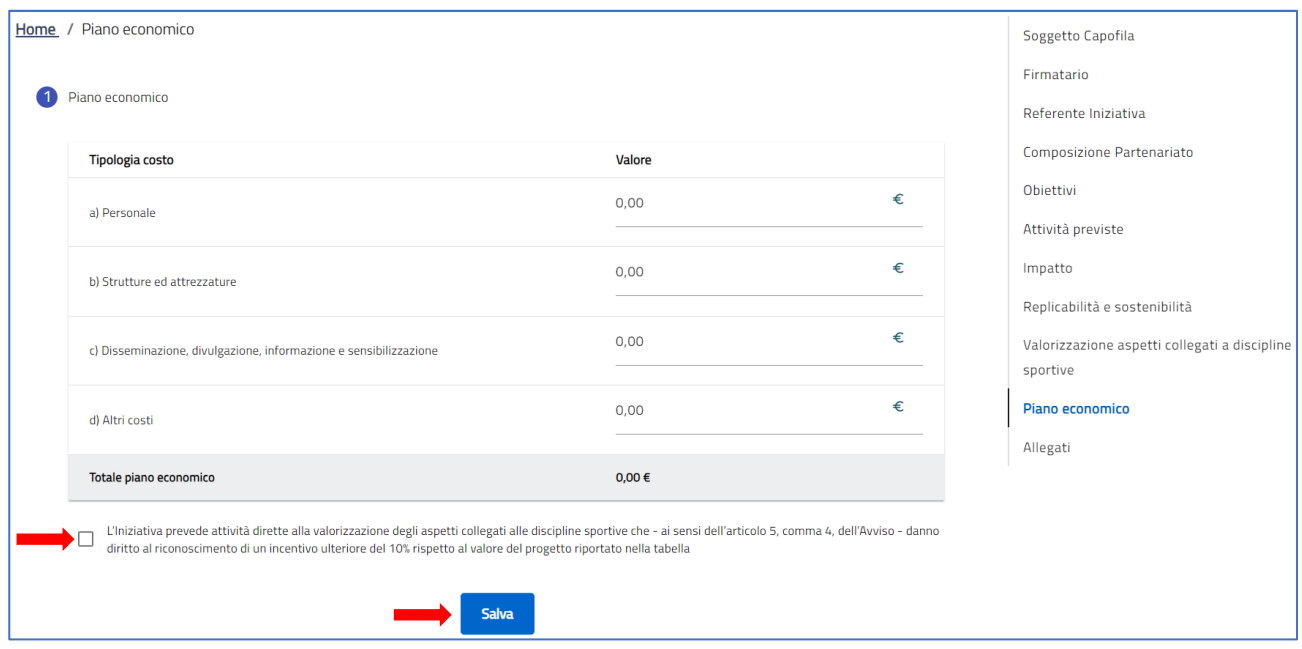

Per memorizzare i dati inseriti nella sezione è necessario cliccare su *Salva*.

Il totale del piano economico dovrà essere maggiore o uguale a 1,5 mln di euro ed inferiore a 2,5 mln di euro.

Inoltre, se sarà flaggato il checkbox inserito in pagina, dovrà essere correttamente popolata la sezione

"*Valorizzazione degli aspetti collegati alle discipline sportive*".

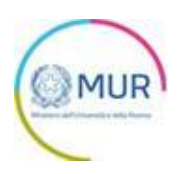

#### <span id="page-19-0"></span>**Allegati**

All'interno della sezione "*Allegati*", qualora qualche sezione non fosse stata compilata correttamente, il Sistema informerà l'utente della mancata compilazione:

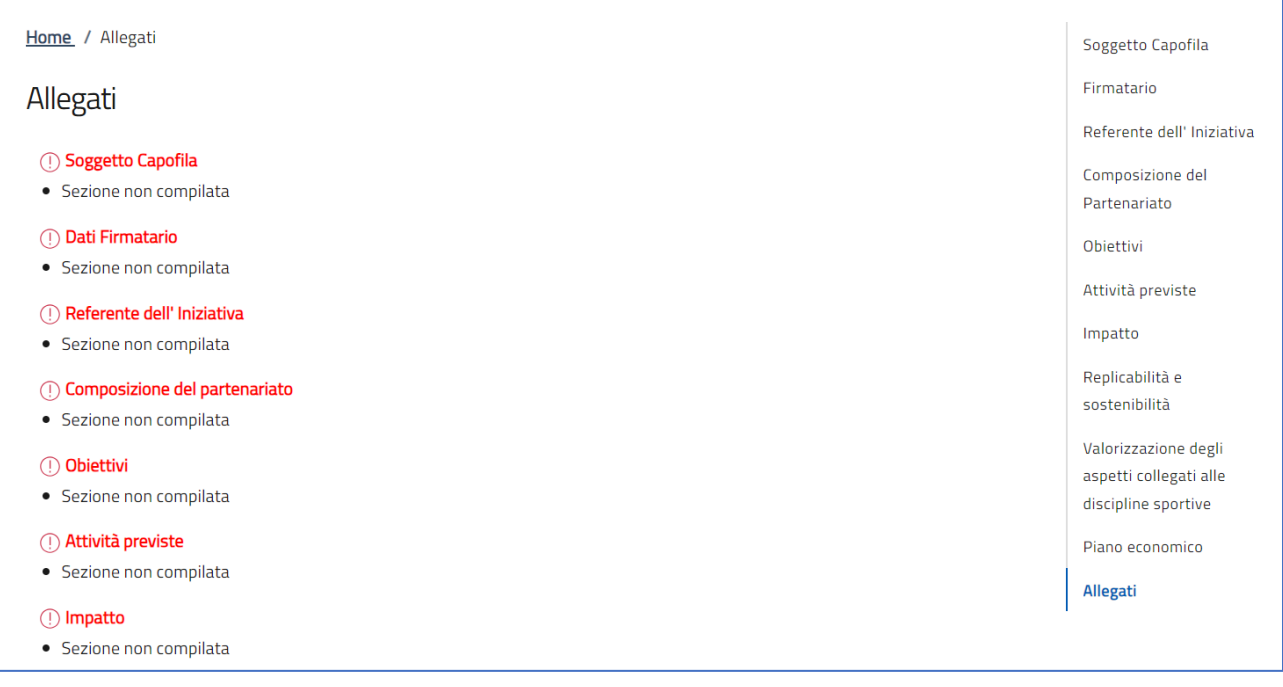

Dopo aver compilato correttamente tutte le sezioni che compongono la domanda l'utente avrà la possibilità

di generare il format di domanda mediante il pulsante "*Genera domanda*":

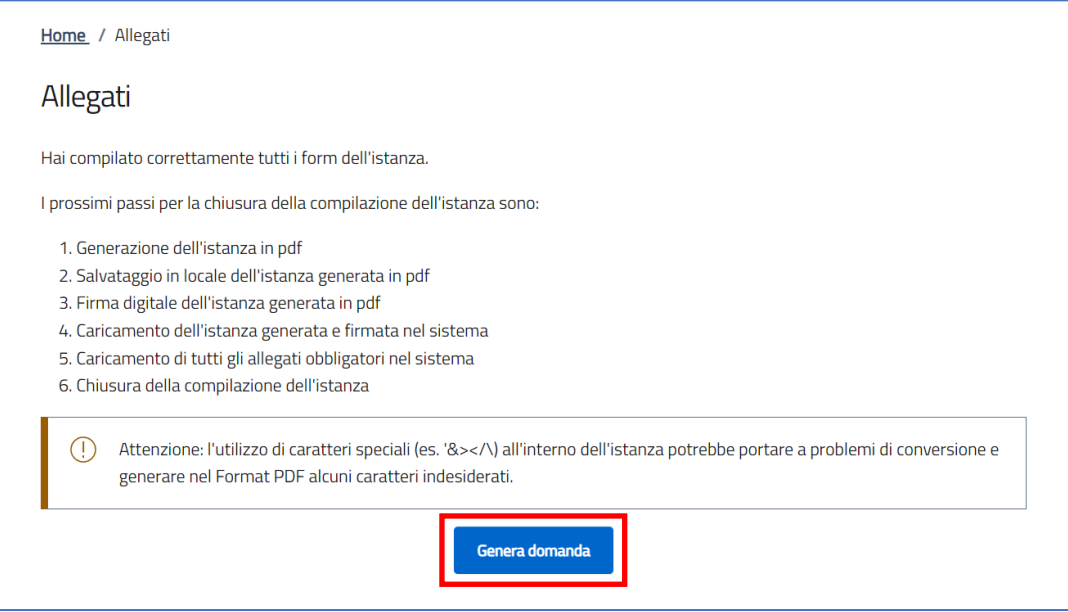

Cliccando sul pulsante "*Genera domanda*" l'utente scaricherà in locale il .pdf generato dalla piattaforma con

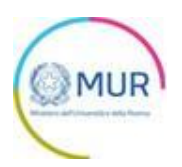

tutti i dati inseriti nelle sezioni precedenti. La domanda così generata dovrà essere firmata digitalmente e il

Sistema verificherà che la firma digitale sia in corso di validità. La procedura di caricamento degli allegati è descritta di seguito.

Una volta generata la domanda, i dati delle sezioni precedenti sono visualizzabili ma non modificabili. Nell'eventualità in cui, una volta generata la domanda, si rendesse necessaria qualche modifica, l'utente dovrà premere il pulsante "*Modifica dati domanda*", aggiornare e salvare le sezioni di interesse, generare nuovamente la domanda e avere cura di firmare digitalmente e caricare in piattaforma la domanda così aggiornata.

**Attenzione!** In caso di modifica dei dati nella domanda sarà necessario ricaricare tutti gli allegati, anche quelli eventualmente caricati in precedenza.

Il pulsante "*Rigenera domanda*" permetterà di scaricare nuovamente il format di domanda.

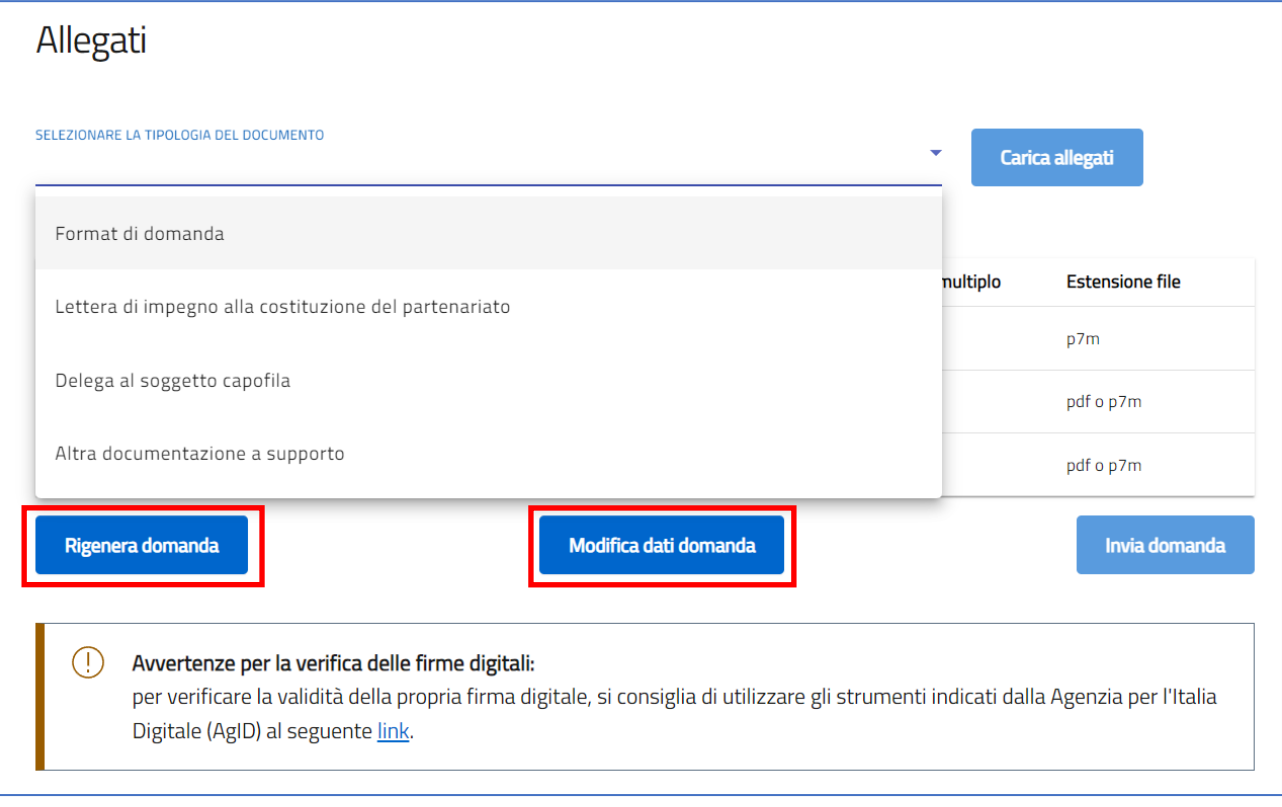

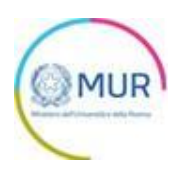

Per il caricamento di un file eseguire i seguenti passaggi:

1. Selezionare la tipologia di allegato.

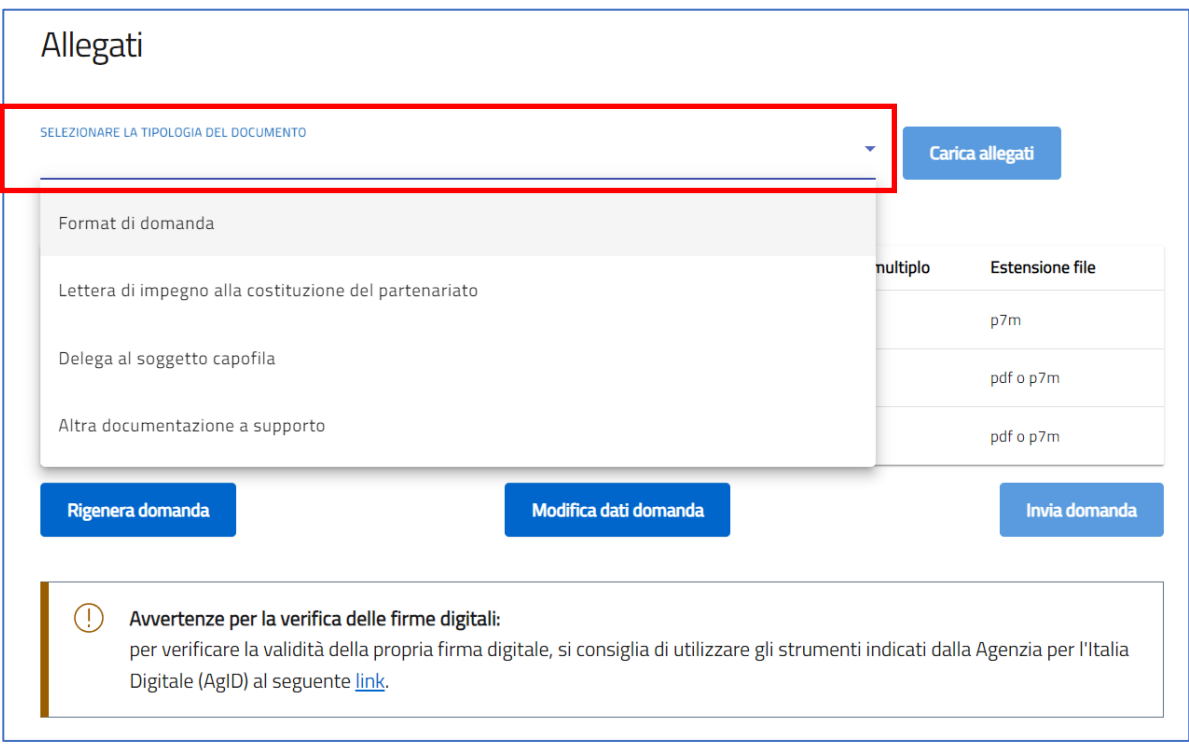

2. Cliccare su *Carica allegati.*

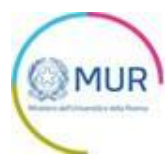

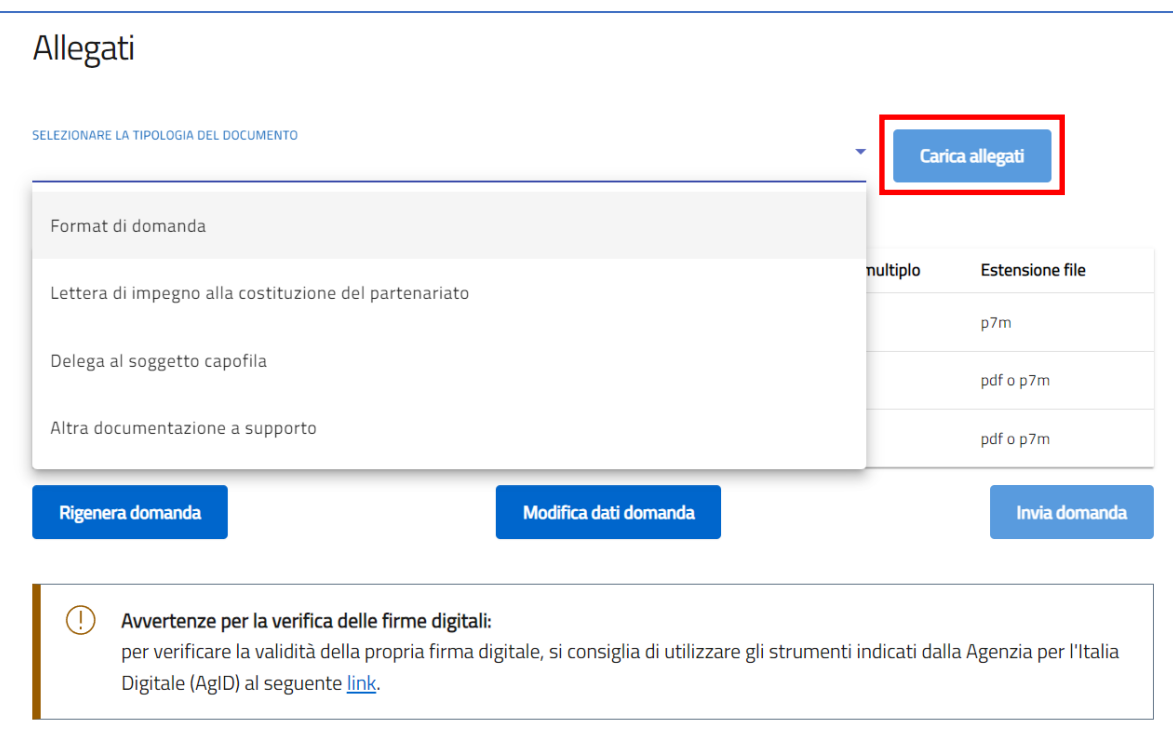

3. Cliccare su *Carica file* e poi scegliere il file presente nel proprio dispositivo.

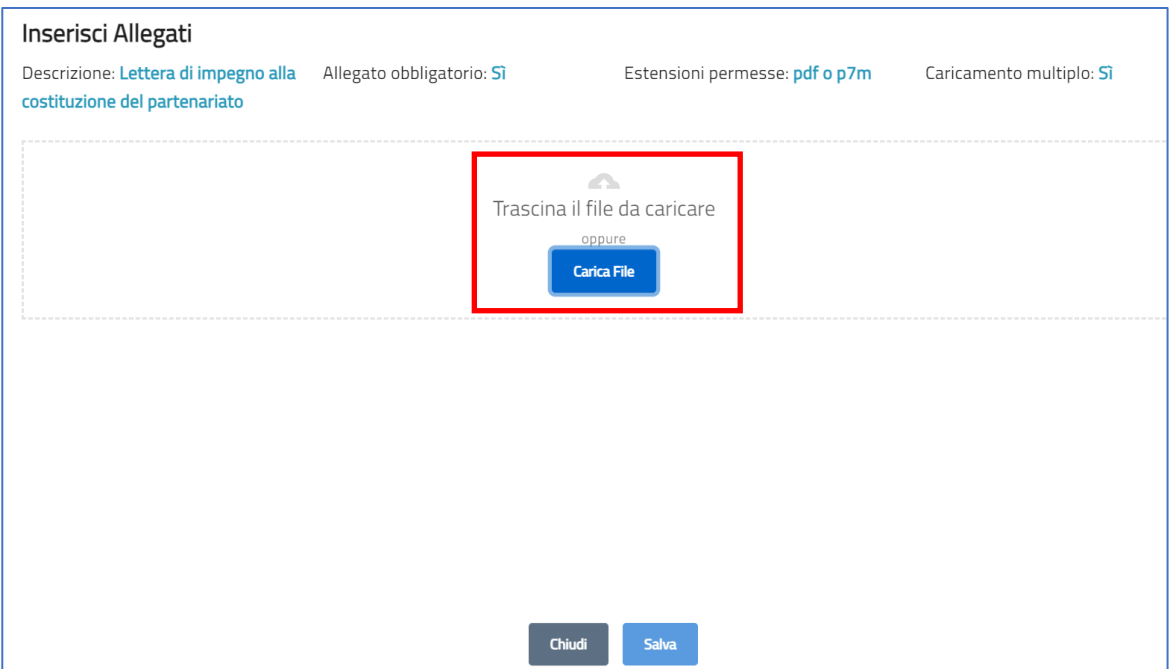

L'utente cliccando sul pulsante "Carica file" può selezionare il file di interesse e in seguito viene abilitato il pulsante Salva. Una volta caricato il file è possibile eliminarlo prima dell'invio.

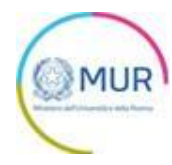

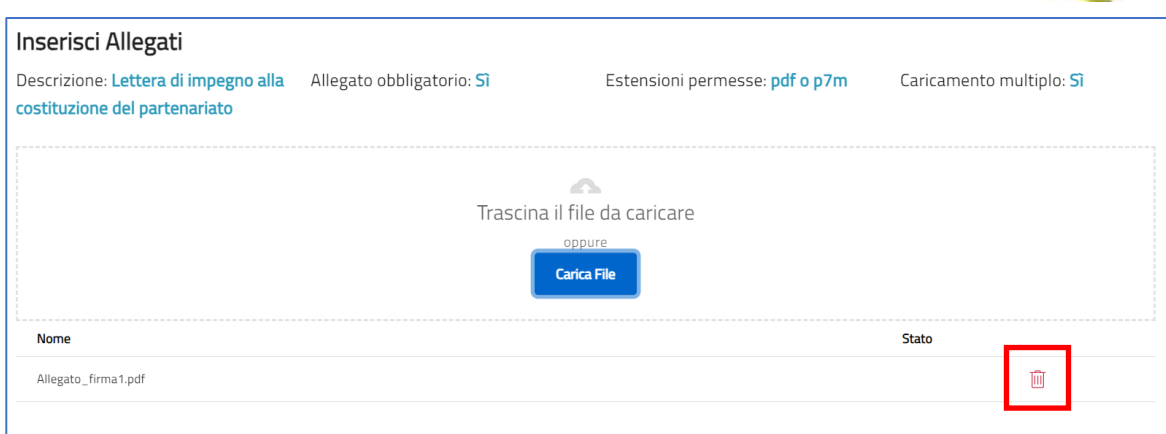

Al momento del caricamento di un allegato, il sistema segnala anche eventuali errori o anomalie mediante apposito messaggio di alert.

#### 4. Cliccare su *Salva.*

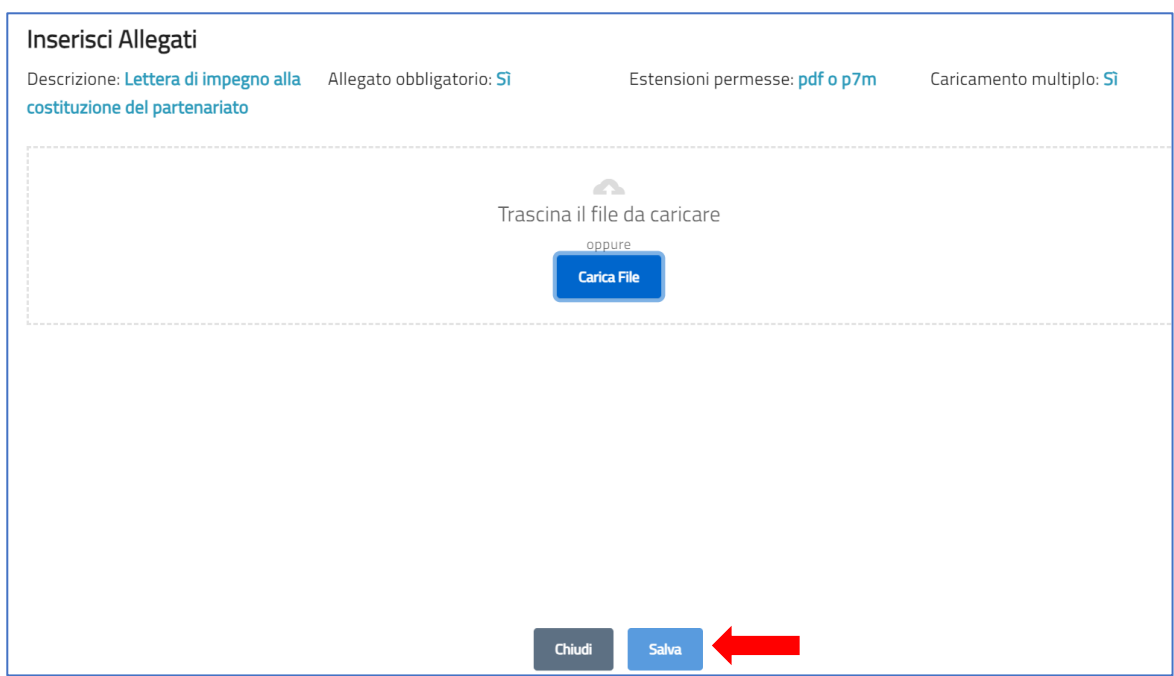

Per memorizzare i dati inseriti nella sezione è necessario cliccare su "*Salva"* e chiudere il pop-up di caricamento file.

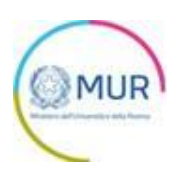

In seguito al caricamento di tutti i documenti obbligatori, verrà abilitato il pulsante "*Invia domanda*":

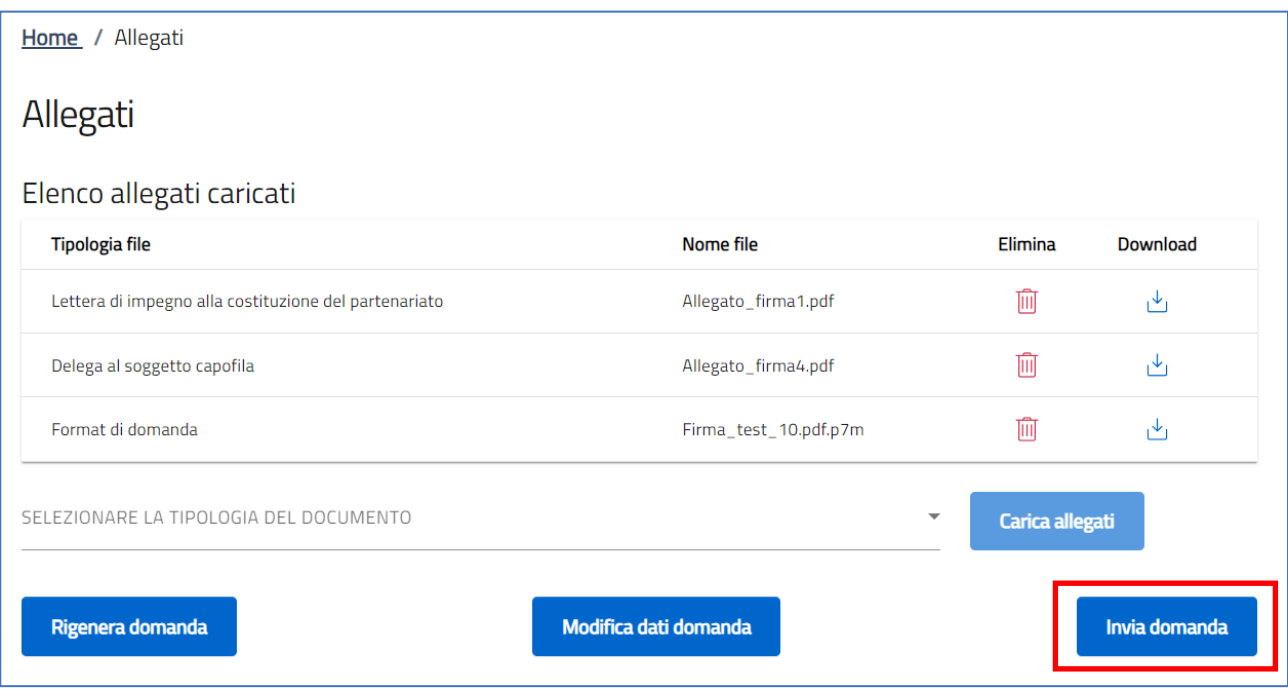

Verrà visualizzato un alert, per confermare la sottomissione della domanda:

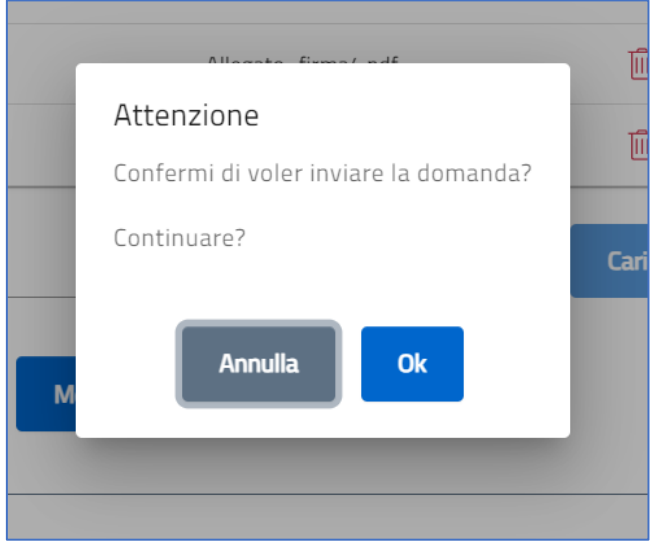

In seguito all'invio verrà generata in automatico la ricevuta di invio in formato PDF e verrà visualizzato a video il seguente messaggio di avvenuta sottomissione della domanda:

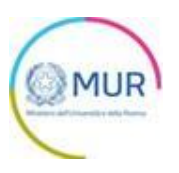

 $\odot$ La domanda è stata inviata in data 12/09/2023 18:42:33.

Il numero di protocollo assegnato è PROBEN\_0000005.